## **Microsoft Azure For Education Portalı Üzerinden Microsoft Yazılımları İndirme**

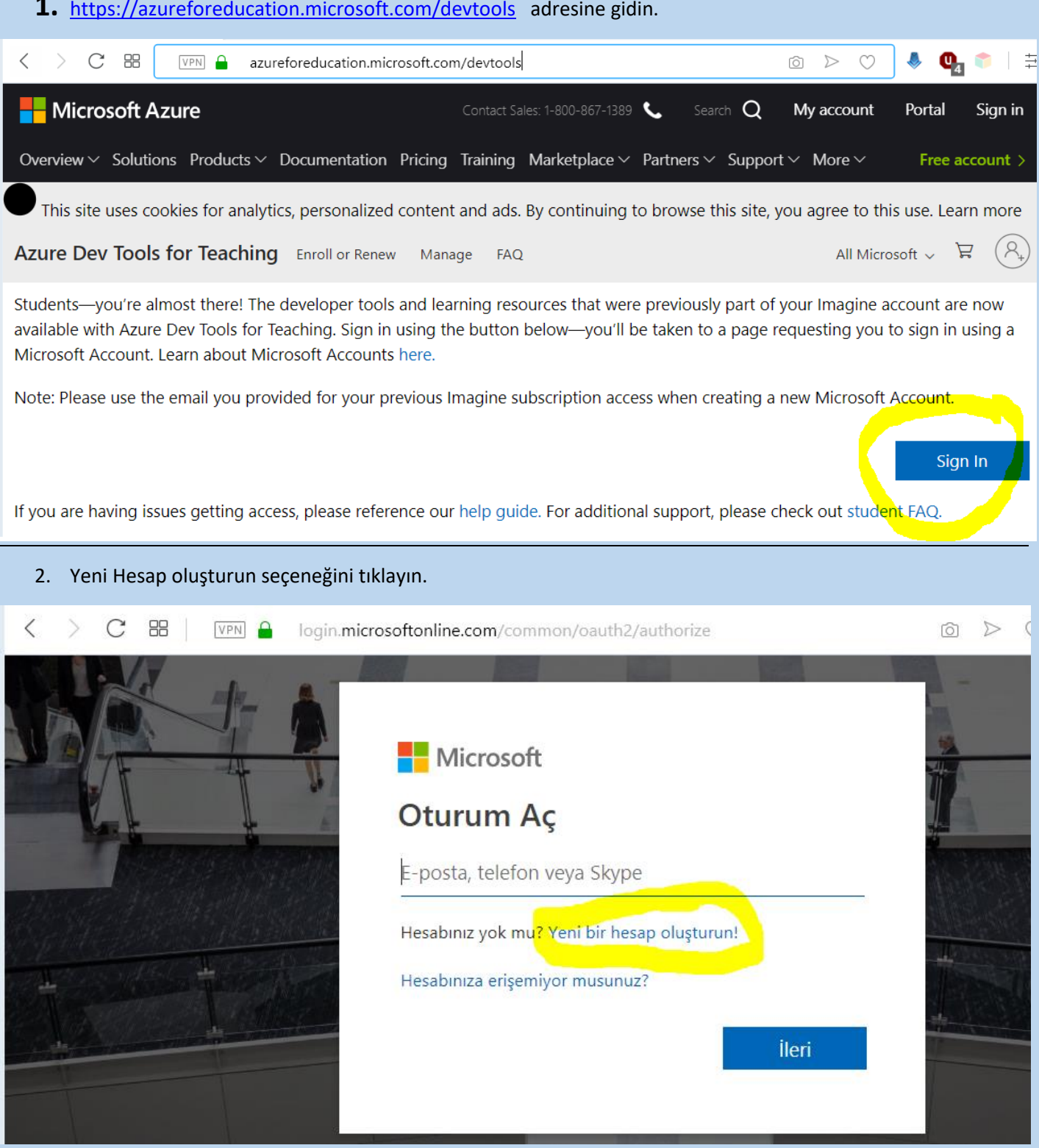

**1.** <https://azureforeducation.microsoft.com/devtools>adresine gidin.

3. Kullandığınız bir mail adresini aşağıda gösterilen yere giriniz.

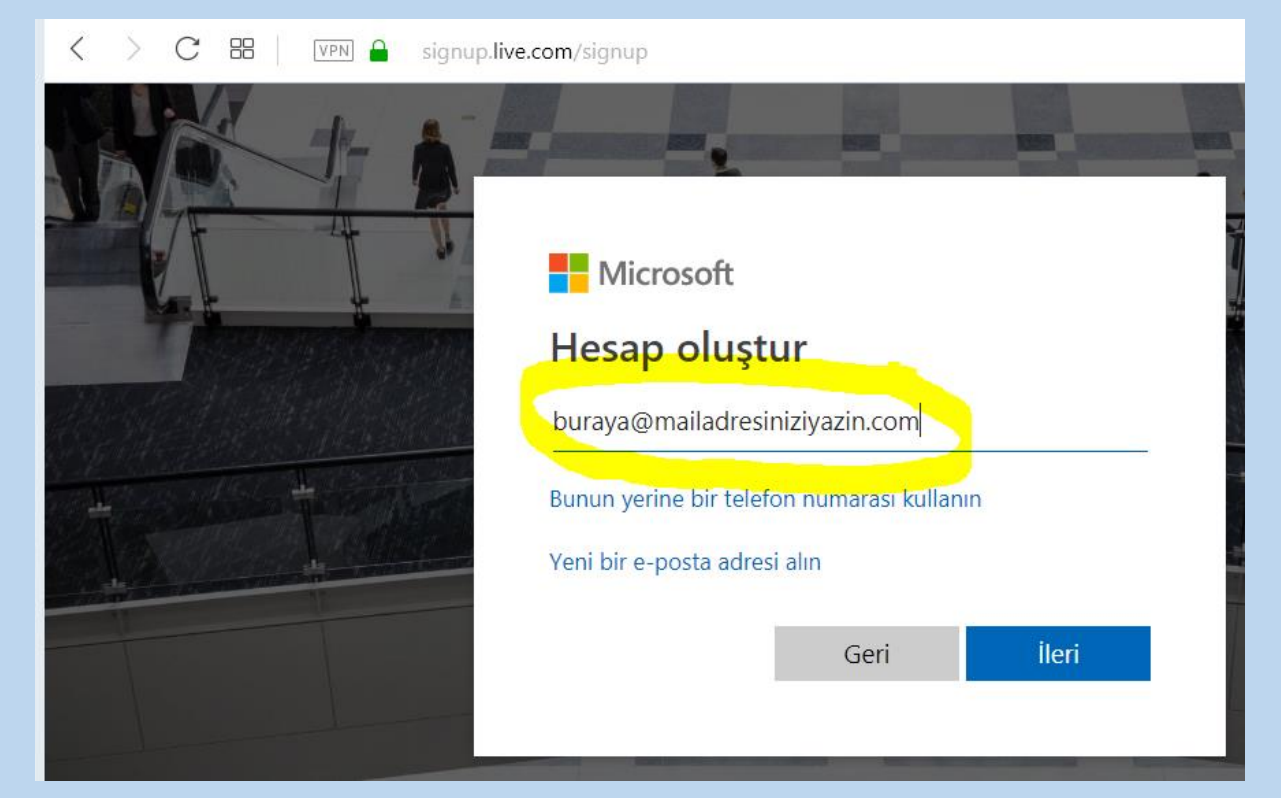

4. Parola Oluşturunuz.

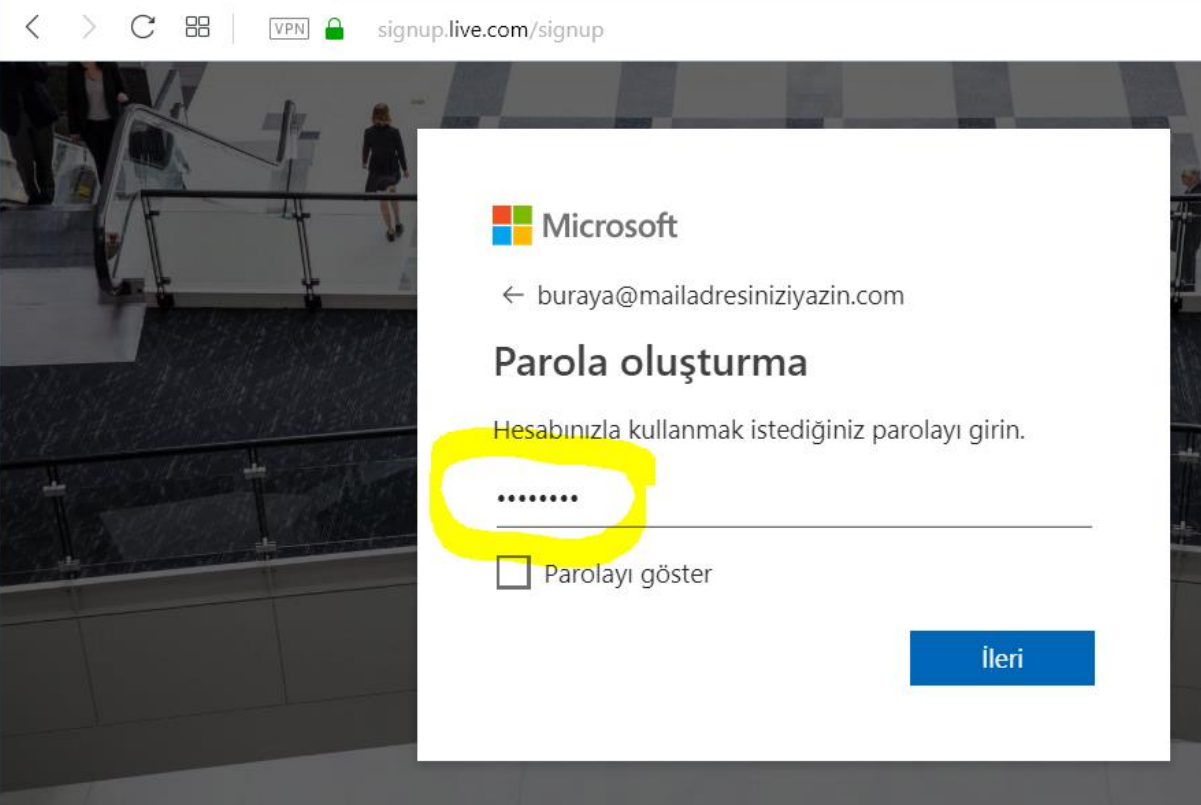

5. Girdiğiniz e-posta adresine gelen doğrulama mesajını giriniz.

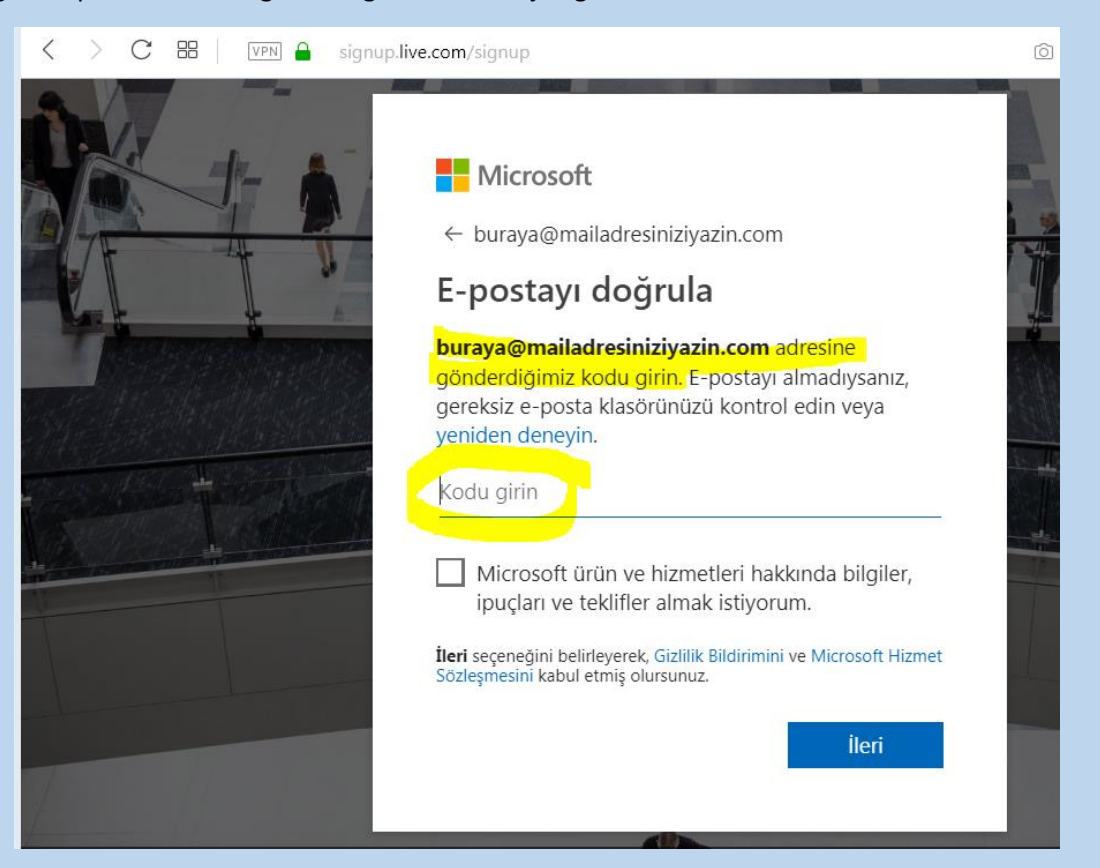

6. Hesap oluşturma tamamlanmıştır. Bu aşamadan itibaren "edu.tr" uzantılı öğrenci e-posta adresinizi kullanarak "öğrenci" olduğunuzu kanıtlamanız gerekecektir. "edu.tr" uzantılı mail adresinizi 2 defa girin ve mailinize gelen doğrulama linkini tıklayınız.

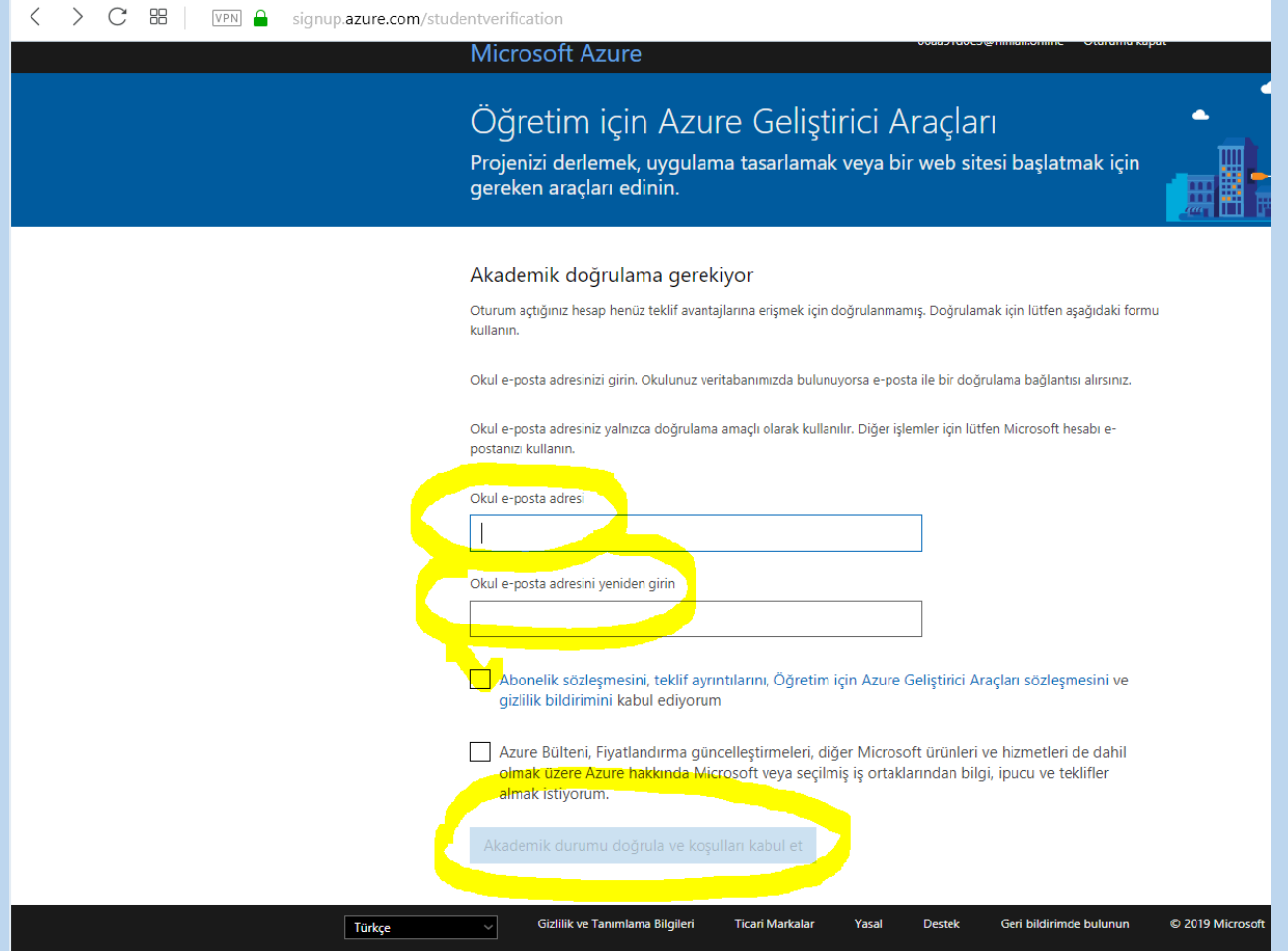

7. Azure Portalına üyeliğiniz tamamlandı. Aşağıda görülen "Yazılım" linkine tıklayarak Microsoft yazılımları listesini görebilrisiniz.

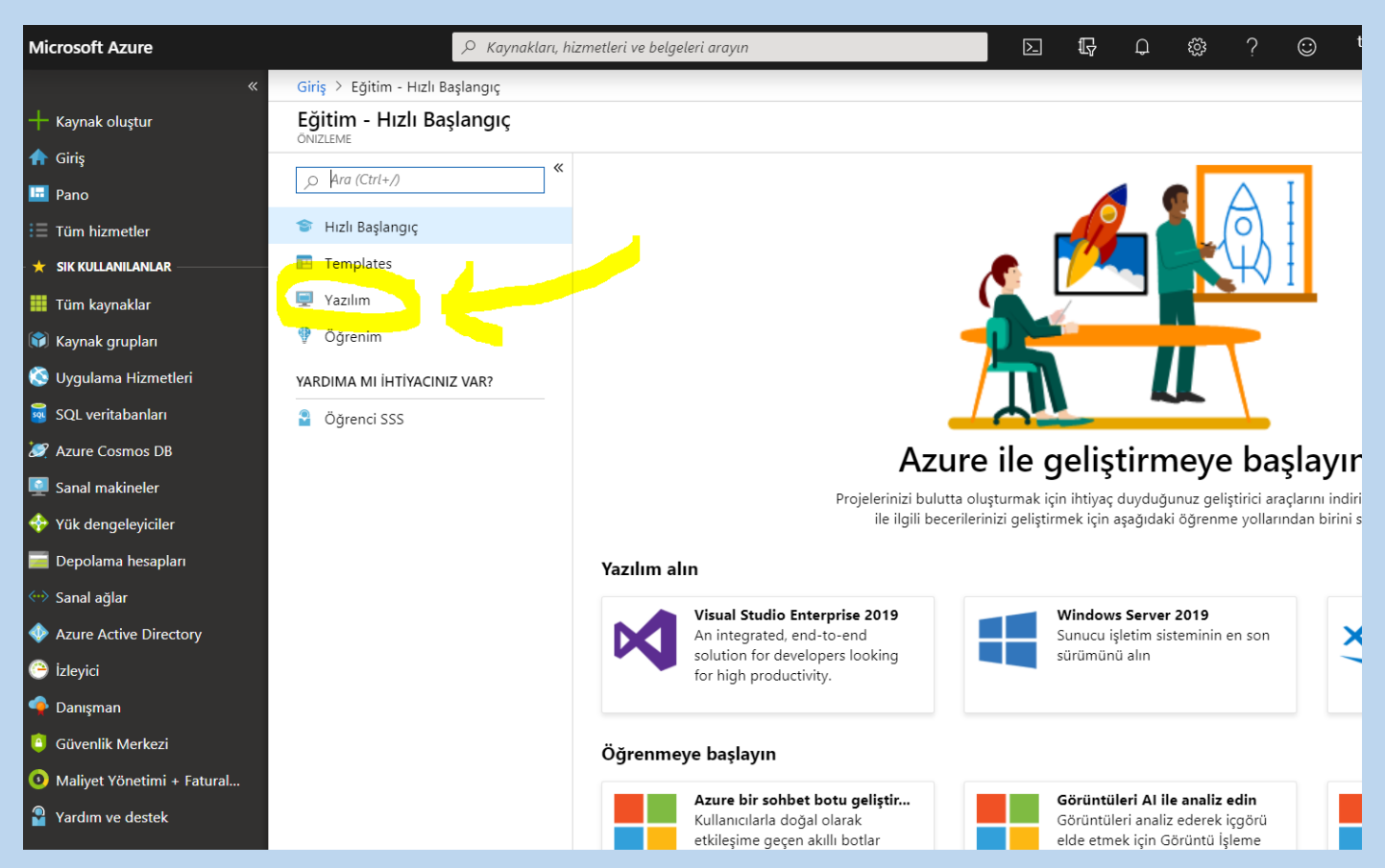

8. Arama bölümüne "Windows 10" yazdığınızda mevcut yazılımlar listelenir.

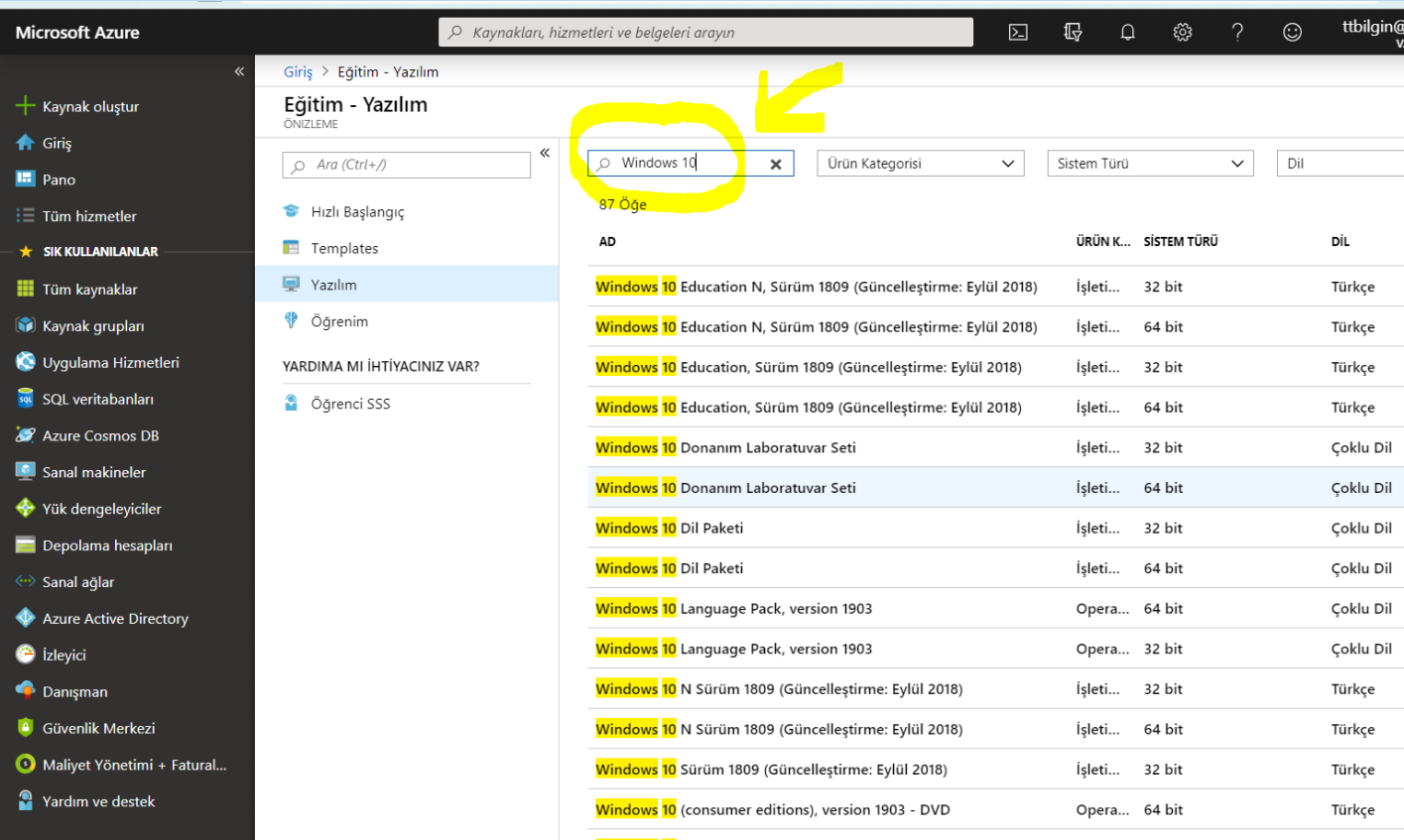

9. Seçtiğiniz bir Windows sürümünü tıklayınca sağ tarafta İndirme linki ve ürün anahtarını görüntüleyebilirsiniz.

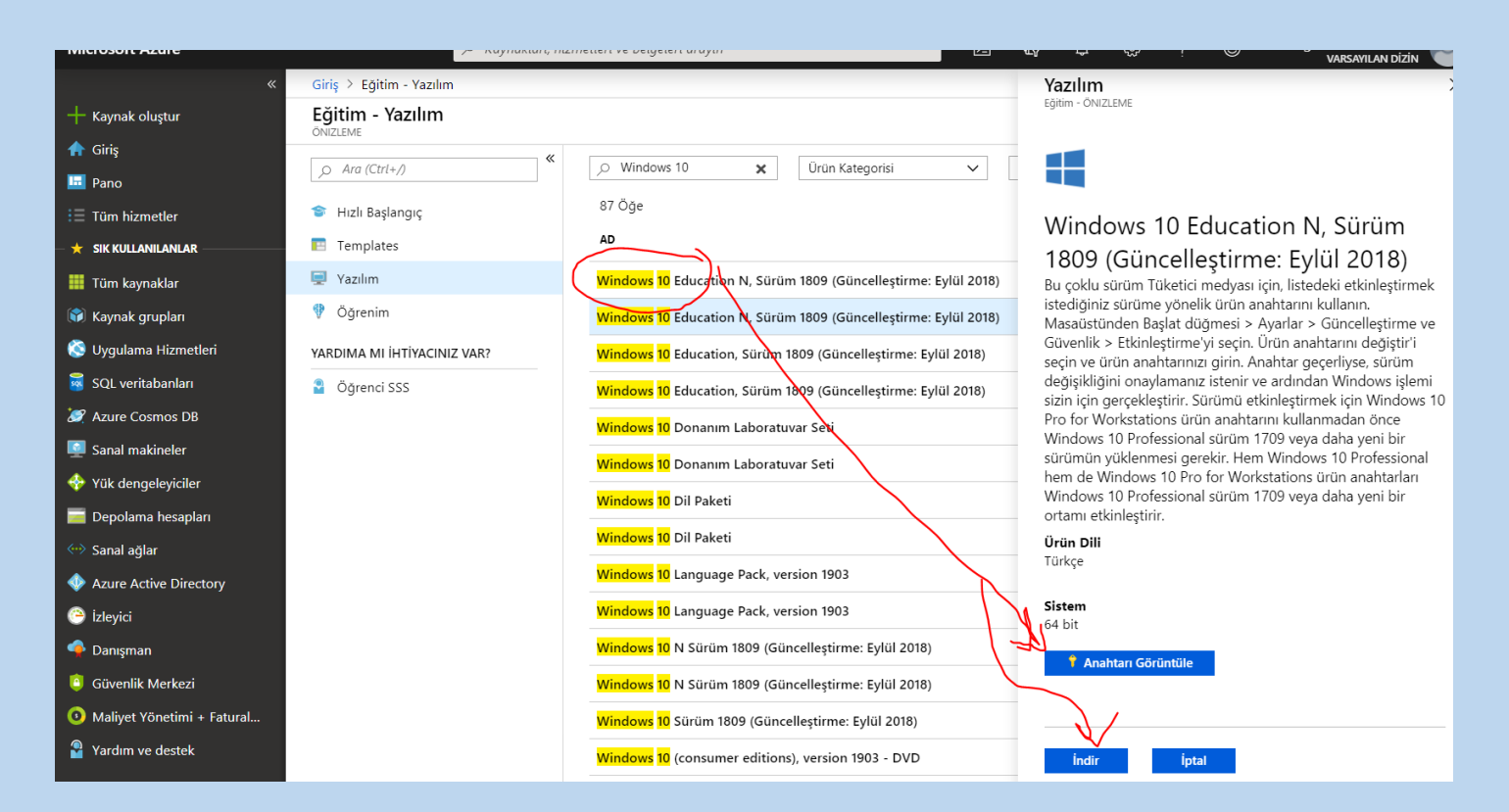